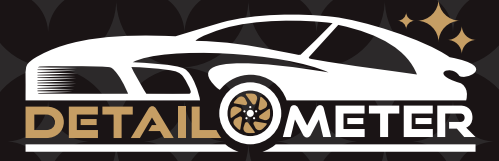

# **User Guide**

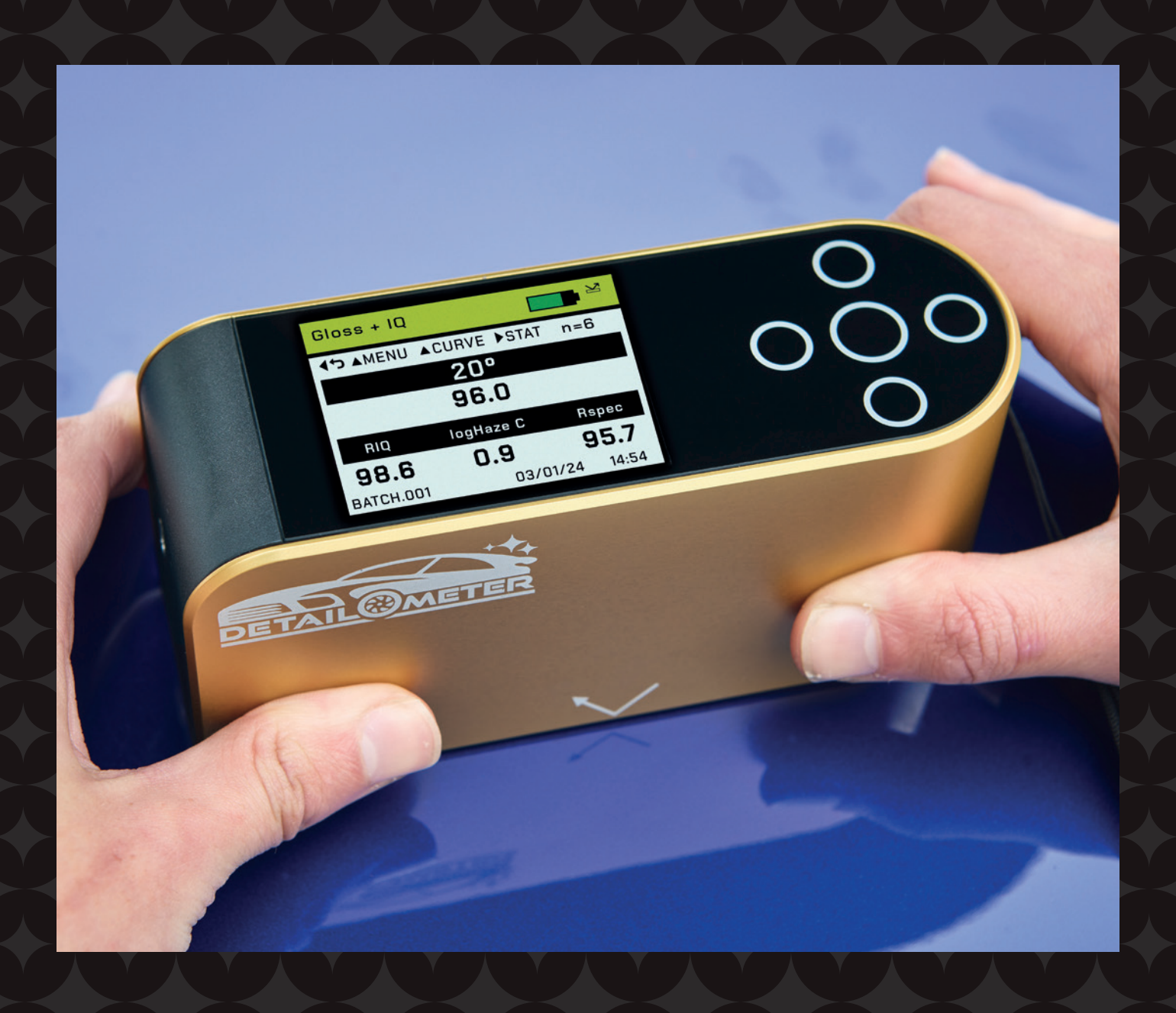

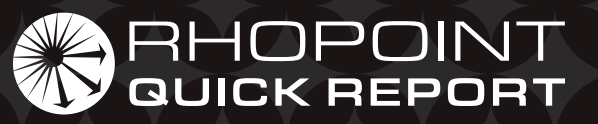

## **Contents**

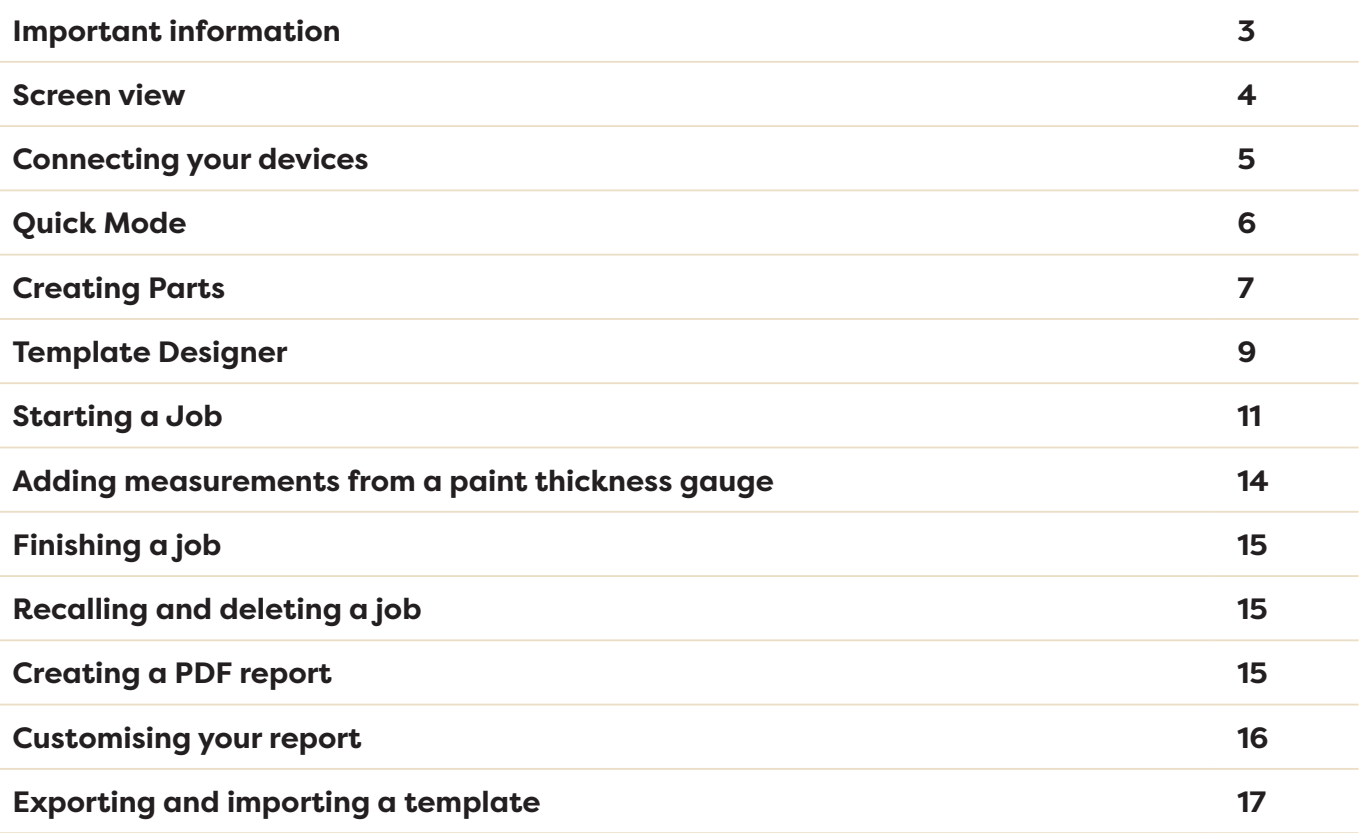

## Important information

Once the Rhopoint Quick Report App has been installed, your instrument will need to be connected to activate the Licence.

Every Rhopoint device comes with 1 year's free subscription to the Rhopoint Quick Report App.

The free subscription is activated by filling in the registration form shown when first connecting the Detailometer to the application.

On first connection the device running the App must be connected to the internet. **Activation can take up to 5 minutes** from submission of the registration form. During this period, the rest of the App can still be used.

The application will run in a Google Chrome web browser. **https://app-rc.rhopointinstruments.com/**

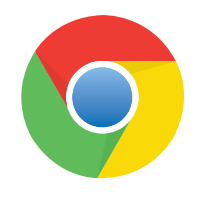

From here it can be installed onto your personal computer or as an App in Android. Apple users can download from the Apple App Store.

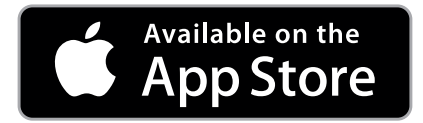

## Screen view

The application will auto scale to the orientation of your device.

If used in **portrait mode** the action buttons will display at the **bottom**.

If in **landscape mode** they will be along the **left-hand side**.

Depending on screen resolution, some options may be reduced into a drop-down menu.

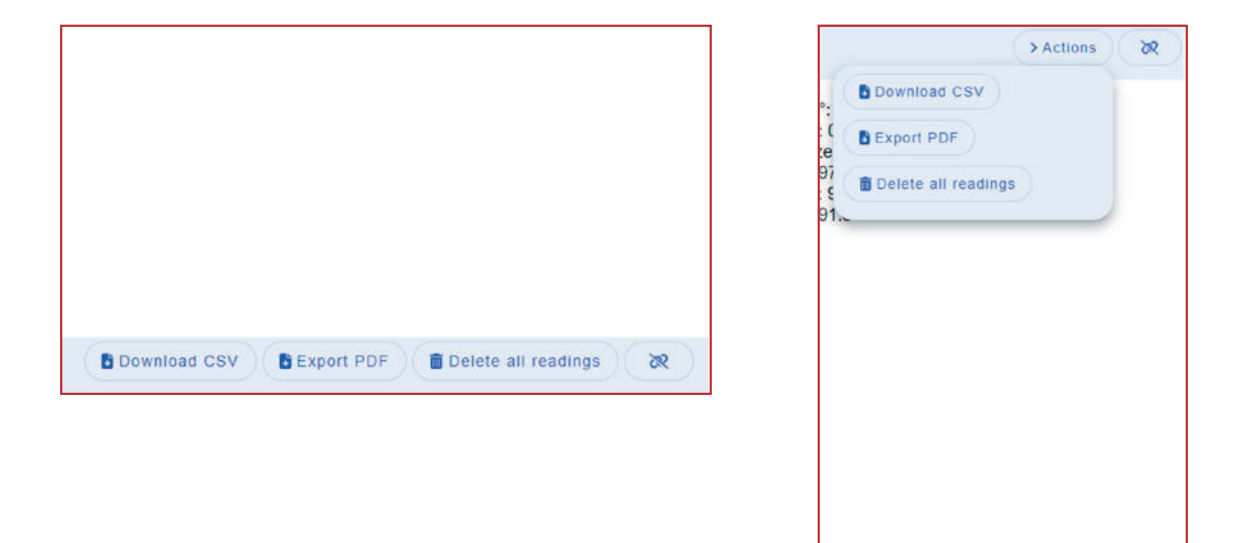

Press the **pairing/link button** on the top right-hand corner of the App.

From the **drop-down menu** select the device that you would like to connect.

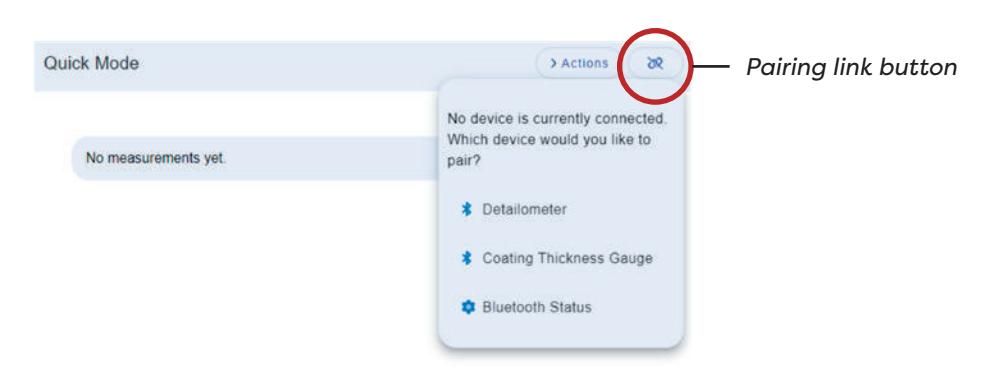

When an instrument is connected, the **button** will turn green. The App is now ready to accept readings from the connected device.

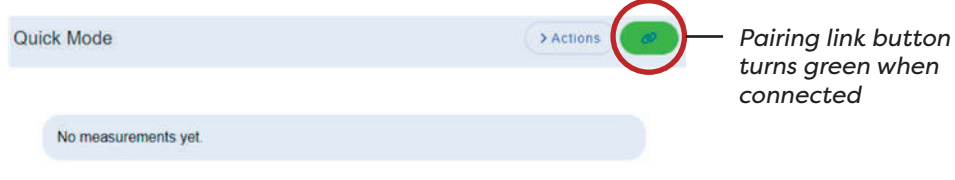

## Quick Mode

Every measurement received by the App is displayed in the **Quick Mode tab.** 

With the quick mode window open, you will see the readings received.

The last reading will be displayed at the top of the page. This is followed by the previous received readings. Statistics are displayed at the bottom of the page.

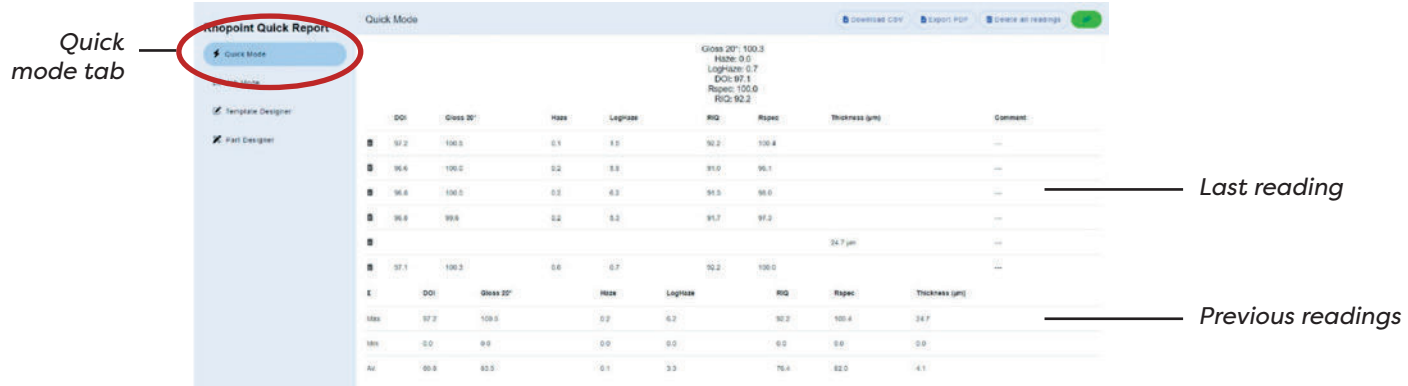

#### **Quick Mode Actions**

Results in the quick mode tab can be exported to a .csv or a PDF report created.

The readings can be cleared by pressing the **Delete all readings** button.

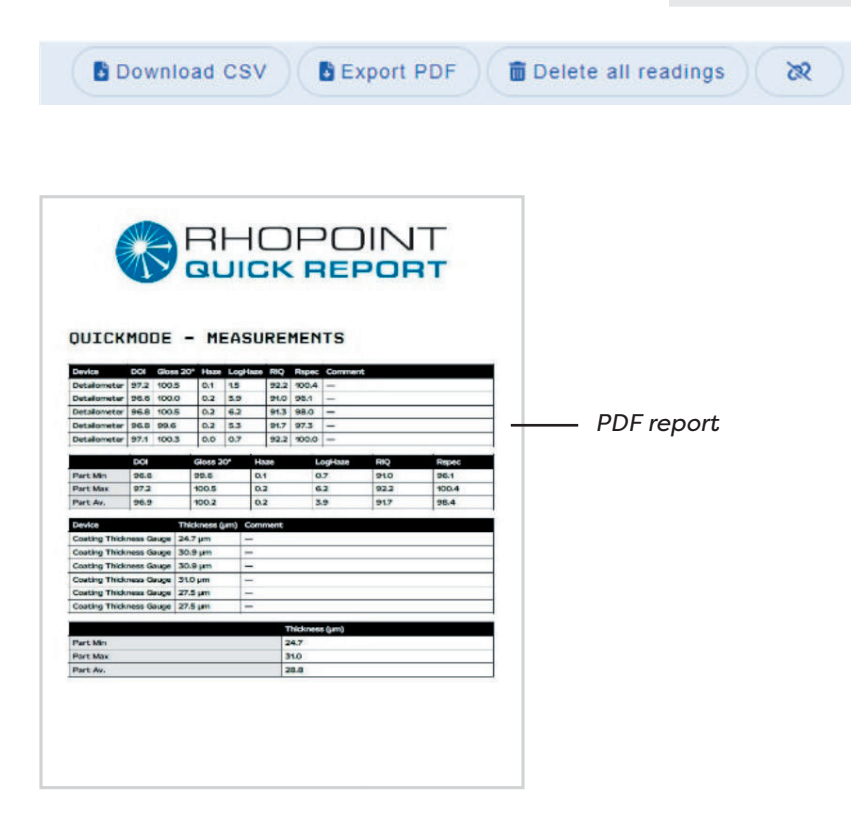

## Creating Parts

Parts are individual items that will make up the report.

They can be icon based or photos, single panels, or complete side view of the vehicle.

Parts can also be imported within a template. Importing and exporting templates is explained later in the manual.

Within the **part designer tab** select the **+ New Part button** 

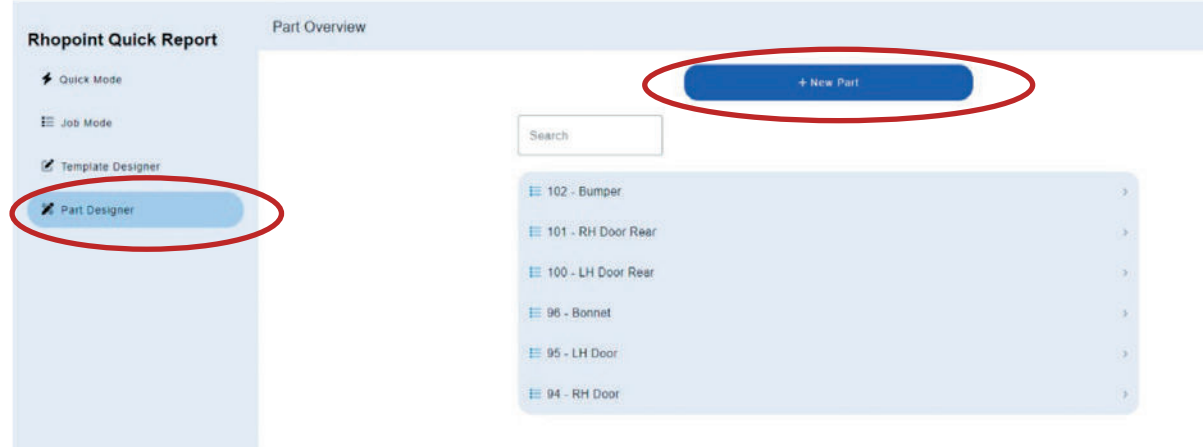

#### **Adding images and descriptions**

Add an image of the part by pressing the **Add Image button** 

Add a description of the part.

Add property will add a custom field to the part. *For example, Note: 3 measurements required per spot.*

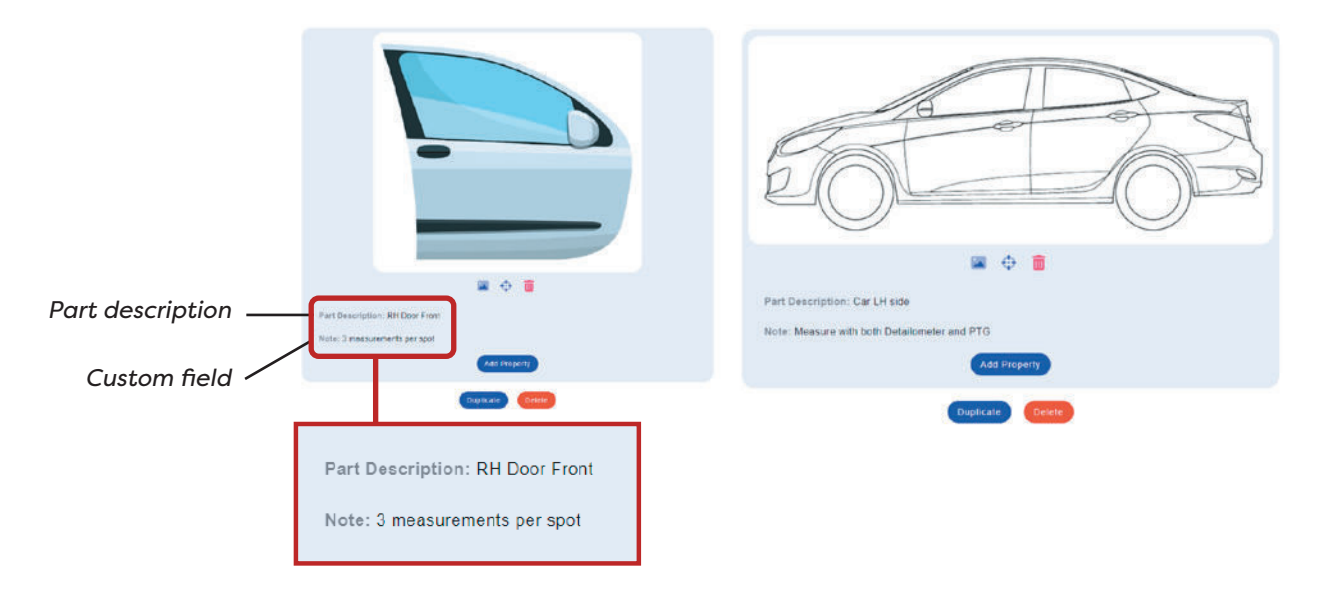

#### **Adding measurement spots**

To add measurement spots, click the **target button** and then click on the part.

Multiple measurement spots can be placed on the same part by clicking on the **target button** again.

Measurement spots can be moved by clicking and dragging the spot.

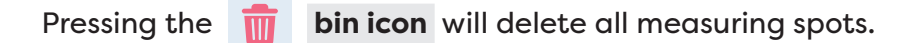

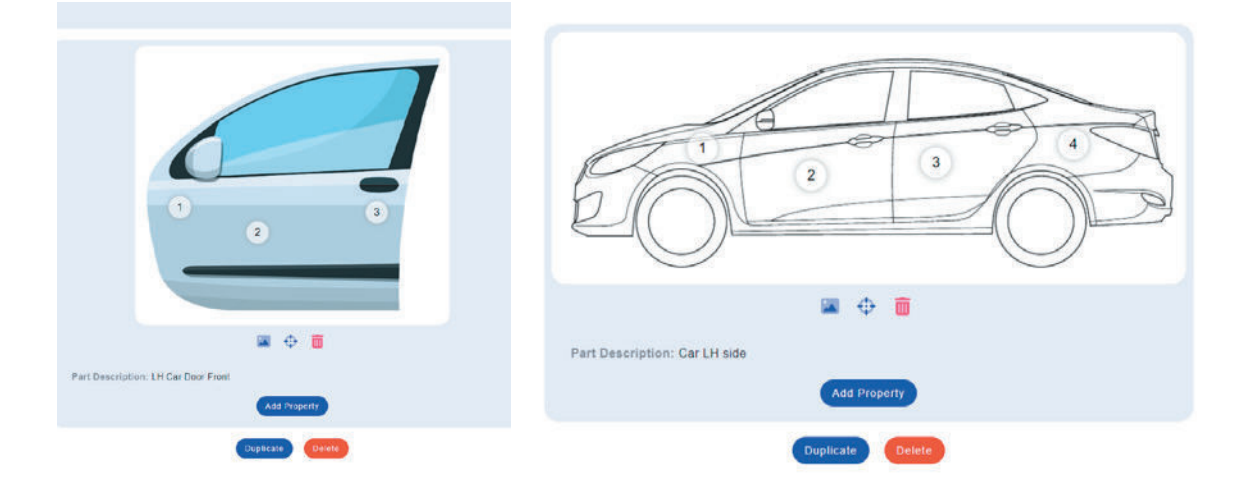

When complete, press the **back arrow icon** , the part will automatically save.

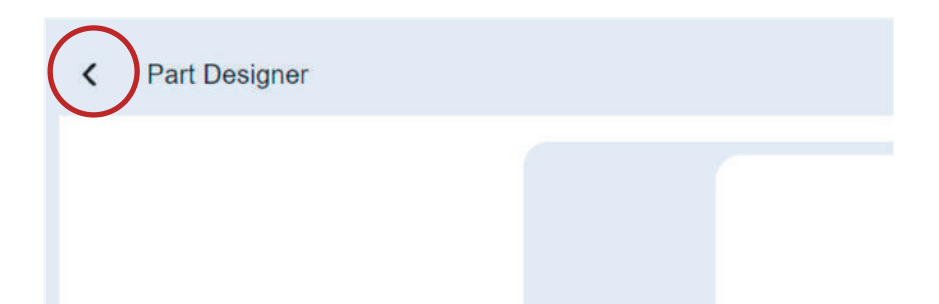

## Template Designer

Once all the parts/panels to be measured have been created they can be added to a template.

 INFO: It is also possible to import a template from another user or device. Importing and exporting templates is explained later in the manual.

Press the **+ New Template** button.

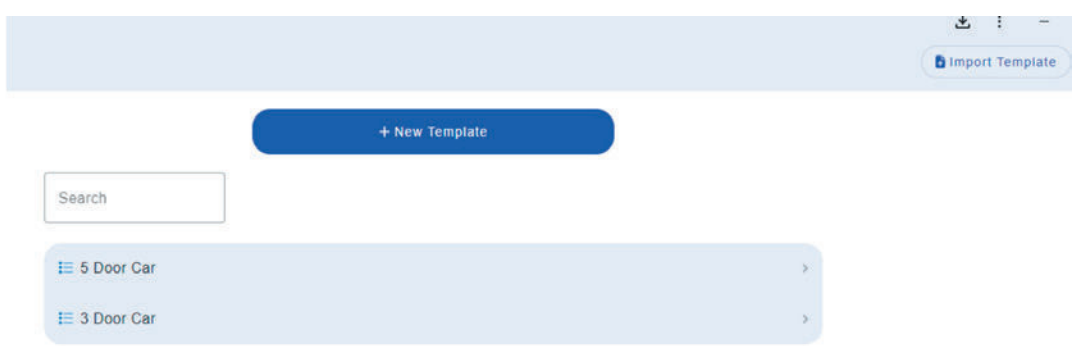

Click on the data entry field, **Job**. Edit this to name the template. *For example, 3 door car.*

Additional data fields can be added by pressing the **add property button** .

Any additional data field/property can be updated later in job mode.

Additional fields can also be added.

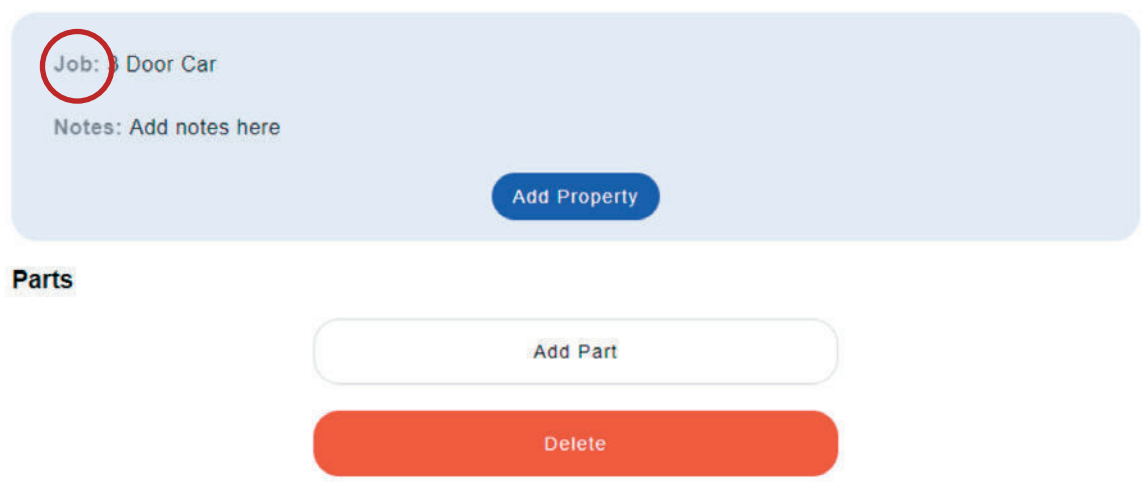

Click the **add part button** to add previously created parts in the part designer tab.

Keep adding parts to make up the full job.

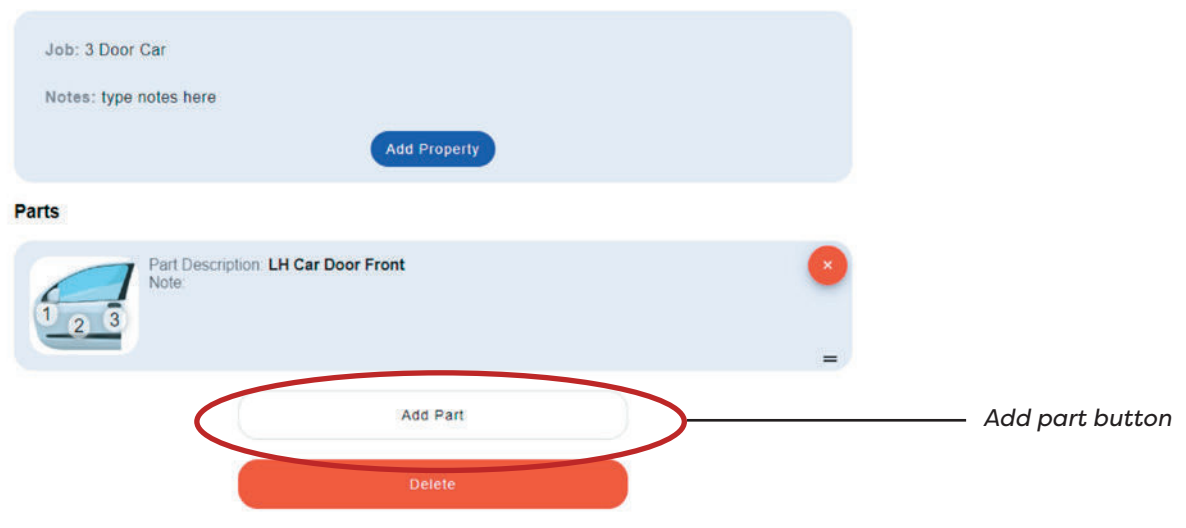

If multiple parts are added they can be organised by pressing and dragging the 2 lines as shown.

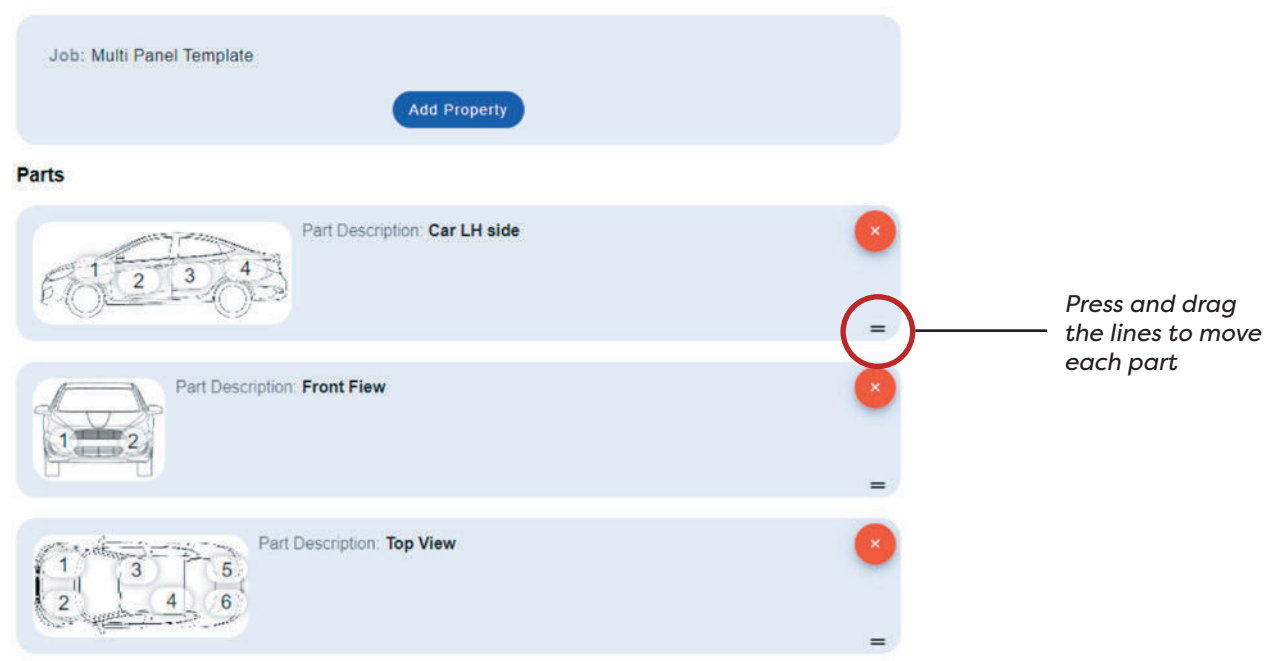

Select **job mode options**. Press the button **+ start new Job.** 

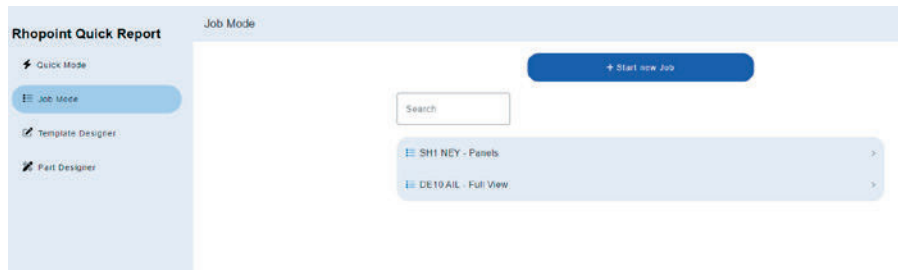

Select from the list the template that is to be used with the job.

Add data in the fields, Client, and Reg (licence plate number). These fields will form the file name used with the report is created.

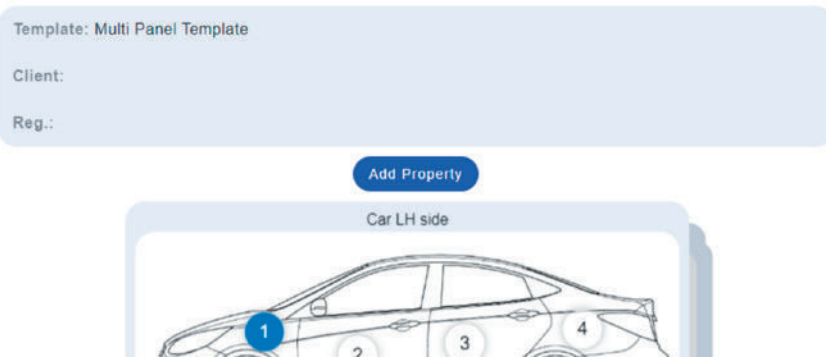

Additional fields/property can be added that will display at the top of the report. To add additional fields, press the **Add Property button** .

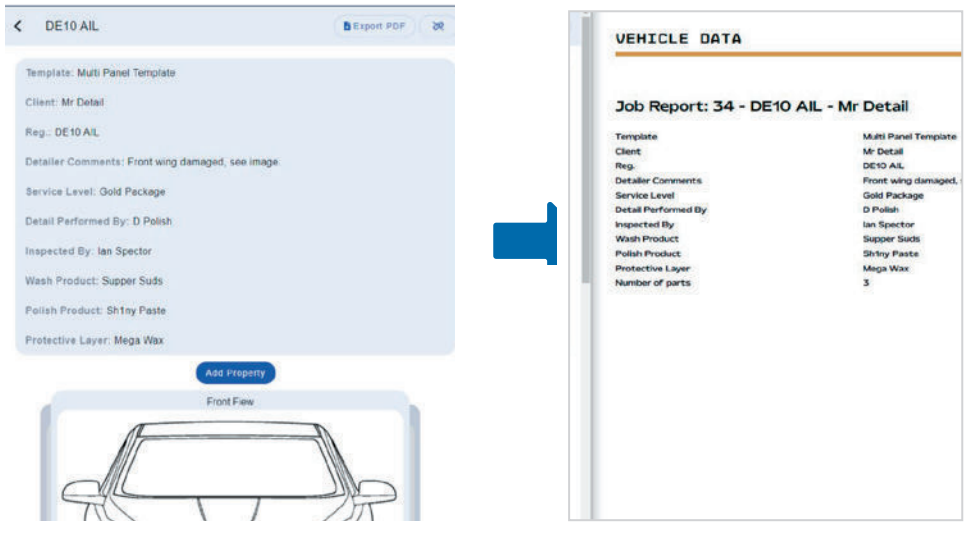

Press the **Add Photo button** to add an image of the panel being measured. Multiple photos can be uploaded and will appear in the report as well as the measurement map.

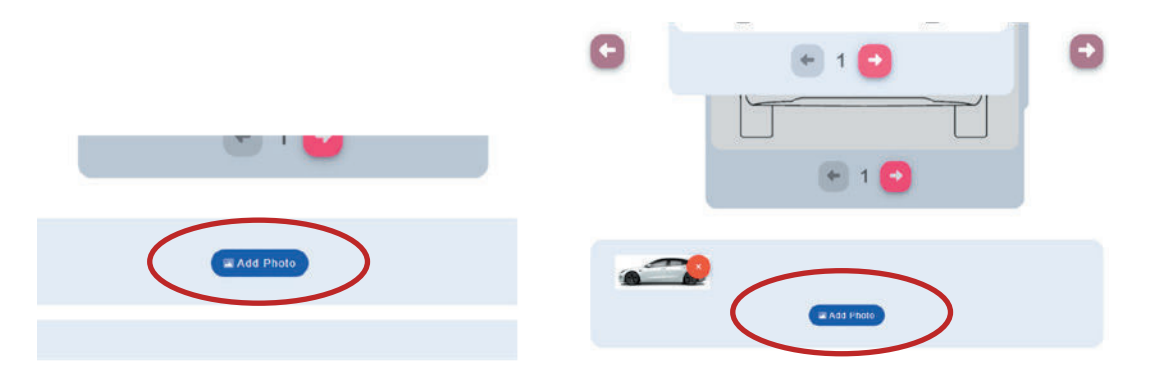

Check that the instrument being used is connected to the application. The **pairing / link button top right** will be in green when an instrument is connected.

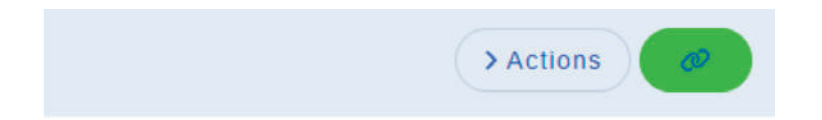

Highlighted in blue on the part map is the **measurement spot**.

The measurements taken will be shown at the bottom of the screen.

Multiple measurements can be taken per measurement spot if required.

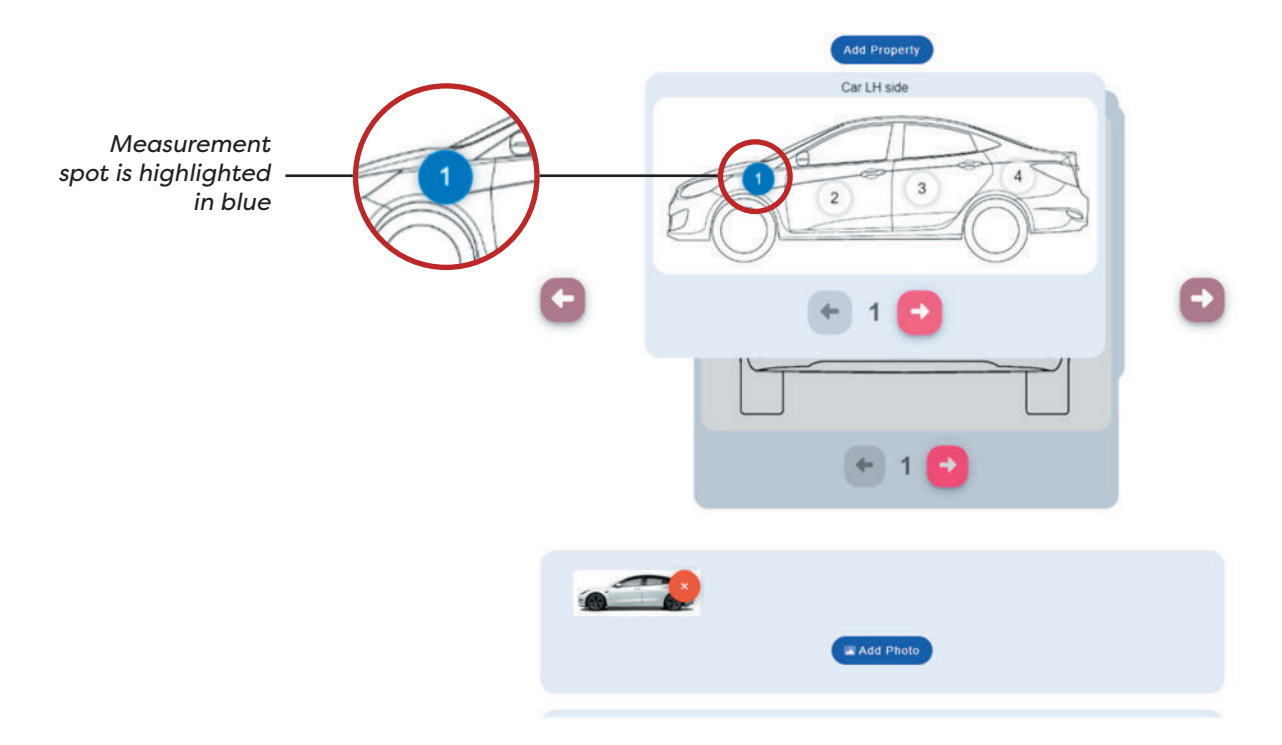

Measurements can be deleted by pressing the **m** bin icon.

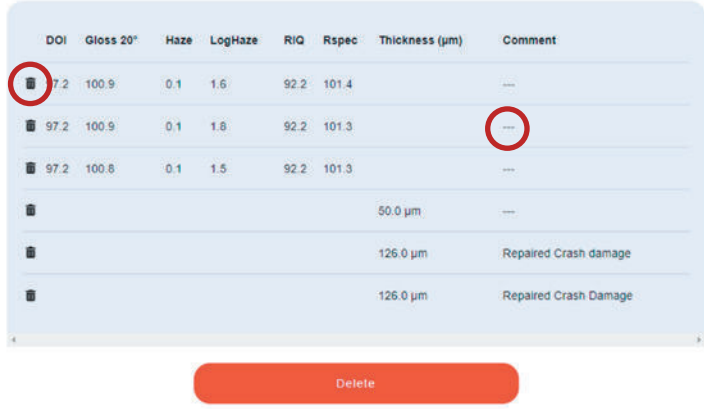

Comments can be added to the readings report by clicking on the --- in the comment's column.

When you are ready to move to the next measurement spot, press the **pink right arrow.** 

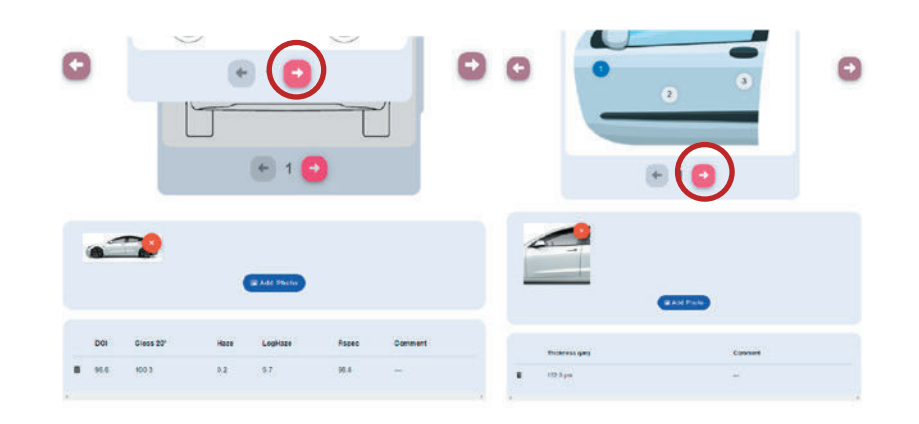

When the part to me measured is complete press the **far-right arrow** to move onto the next part within the template.

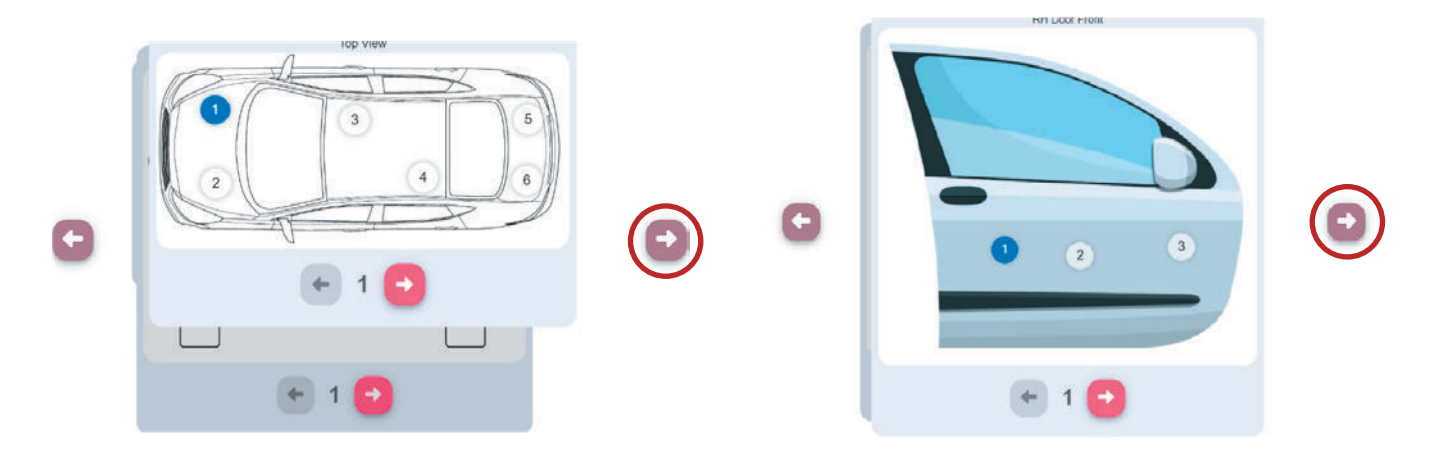

## Adding measurements from a paint thickness gauge

Once all the gloss readings have been taken paint thickness measurements can also be added to the report.

Disconnect the Detailometer from the App by pressing the **link button** in the top right and then choose the **disconnect button** .

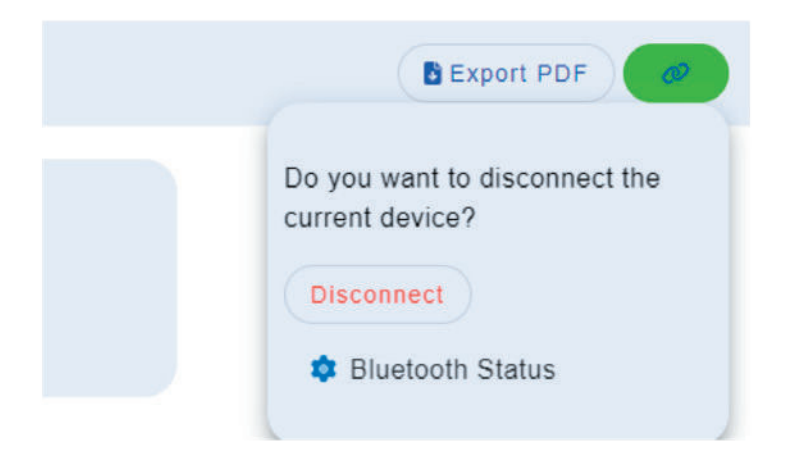

Press the **link button** again and select the **paint thickness** option.

Use the **left arrow** to cycle back to the first measurement panel and measurement spot 1.

Use the Thickness Gauge the same as the Detailometer to add thickness measurement to each measurement spot on the panels. The readings will appear below the gloss readings on the table.

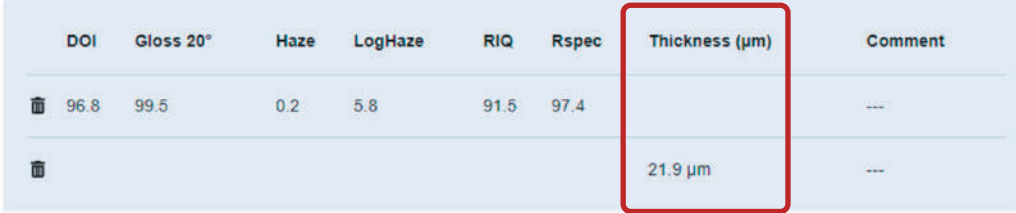

Pressing the *c* back arrow at the top of the job mode page will automatically save the job and **return to the job list**.

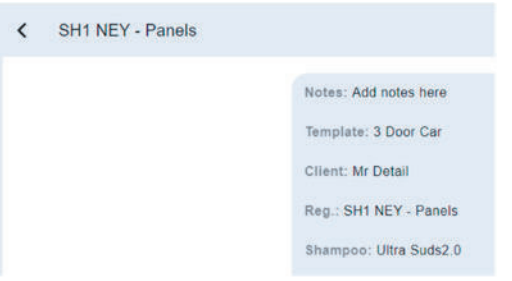

# Recalling and deleting a job

All created jobs are stored in the **Job Mode tab**. Clicking on the job will recall it where changes can be made.

The job can be deleted by opening the job and pressing the **delete button** at the bottom of the page.

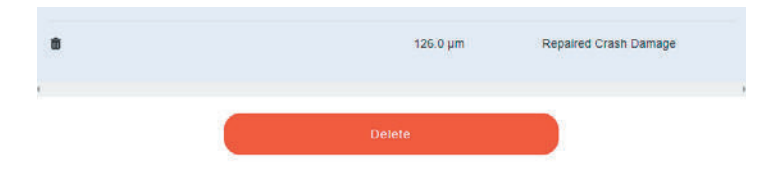

#### **O INFO: THE JOB CANNOT BE RECOVERED IF DELETED.**

### Creating a PDF report

At the top of the page press the **export PDF** option.

On a desktop application the pdf will automatically open and save in my downloads.

 $\bigoplus$  On a mobile device you will be prompted to select where to save or export the report to.

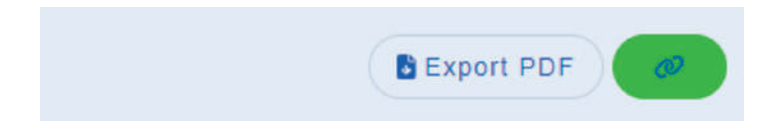

Company information can be added to the App that will appear on the PDF report. This section can be found on the **settings page**.

Additionally a company logo can be added by pressing the select company logo button.

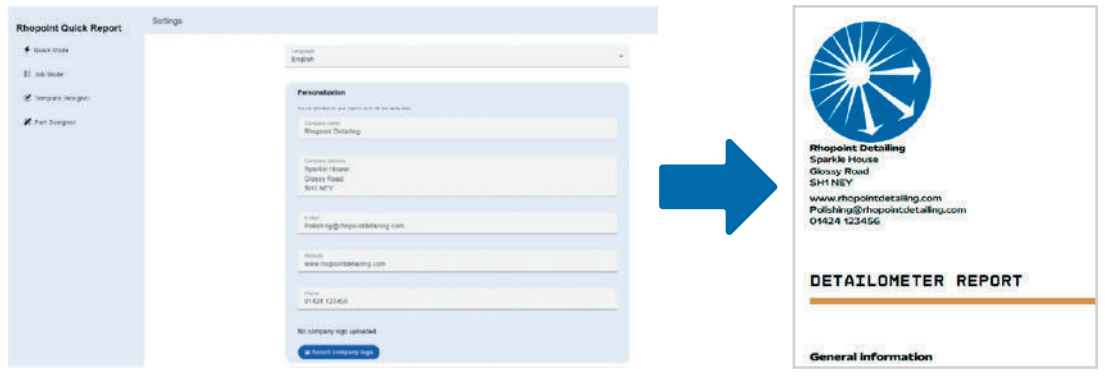

The export and import of templates allows users to share parts and job templates with other devices and users.

#### **Exporting a template**

Within **template designer** select the template you want to export.

At the top of the screen select the **Export Template button .**

**B** Export Template

In a desktop application the template will be downloaded to my downloads. On a mobile device you will be prompted to select where to save or export the report to.

Exporting the template will also export all the parts contained within it.

#### **Importing a template**

A template can be imported into quick report.

Select the **Template designer tab**.

Top right of the screen will be the **Import template button** .

**B** Import Template

**O** This will import the template and all the parts contained within it.

#### **Rhopoint Instruments Ltd**

Rhopoint House, Enviro 21 Park, Queensway Avenue South, St Leonards on Sea, TN38 9AG, UK

T: +44 (0)1424 739 622 E: sales@rhopointinstruments.com www.rhopointinstruments.com

#### **Rhopoint Americas Inc.** 1000 John R Road, Suite 209, Troy,

MI 48083, USA

T: 1.248.850.7171 E: sales@rhopointamericas.com www.rhopointamericas.com

#### **Rhopoint Instruments GmbH**

Seebauer Office Center, Am Weiglfeld 24, 83629 Weyarn, Deutschland

T: +49 8020 9214-988 E: info@rhopointinstruments.de www.rhopointinstruments.de